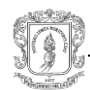

# **MANUAL DE USUARIO**

La aplicación se ha realizado en un ambiente web, lo que facilita de gran manera el manejo de la herramienta debido a la gran familiaridad que se tienen en estos días sobre el manejo de Internet, pero de todos modos se hace necesario un manual de usuario que permita aprovechar todas las características, funciones y facilidades de la aplicación en el momento de monitorear los Cable Modems de la red HFC. Este manual se ha dividido en cuatro partes en donde se explica: la instalación de la aplicación, la activación del monitoreo y la utilización de la herramienta por el administrador y el usuario las cuales se explicarán a continuación.

### <span id="page-0-0"></span>**1. INSTALACION**

Para la instalación de la aplicación se deben seguir los pasos que se nombran a continuación.

- Inicialmente se instala el J2SDK, phpdev, y el servidor Tomcat, este proceso se explica claramente en el capitulo 4 del trabajo de grado.
- Después de haber instalando estas herramientas se debe ubicar la carpeta gestión, el archivo snmp.class y el ejecutable start entregadas como parte del trabajo de grado en las carpetas que se nombran a continuación:
	- La carpeta gestión (aquí se encuentra la aplicación Web) se debe ubicar en la carpeta /webapps de Tomcat (en este caso el servidor Tomcat se encuentra instalado en el C:\), el camino será el siguiente:

C:\Apache Tomcat 4.0\webapps\gestion.

- El archivo snmp.class (aquí se encuentra la aplicación basada en SNMP la cual se encarga de tomar los datos del cable modem de

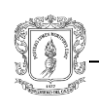

forma remota) se debe ubicar en la carpeta classes de Tomcat. el camino será el siguiente:

C:\Apache Tomcat 4.0\classes\snmp.class

- El archivo Start es el ejecutable de la aplicación encargada del monitoreo de los cable modems (snmp.class), este se puede ubicar en cualquier lugar.
- Se activa el servidor haciendo clic en el archivo starup que se encuentra en: C:\Apache Tomcat 4.0\bin.
- Se debe activar la base de datos haciendo clic en el archivo phpdev\_star que se encuentra en la carpeta C:\phpdev.

Una vez realizados estos pasos, la aplicación ya se encuentra instalada. En los siguientes apartados se explica la forma como se debe acceder al servicio mediante la web, pero antes de esto se debe decir que hay dos formas como el administrador puede acceder a la aplicación:

- Puede ingresar en el browser la dirección [http://localhost:8080/gestionCM/](http://localhost:8080/gestionCM/root.jsp)
- Puede ingresar solamente la dirección [http://localhost:8080/](http://localhost:8080/gestionCM/root.jsp) y realizar la siguiente operación:

En la carpeta ROOT que se encuentra en C:\Apache Tomcat 4.0\webapps esta un archivo que se llama index, que es el encargado de dar presentación a Tomcat, este archivo debe ser remplazado por el nuevo index que se encuentra en C:\Apache Tomcat 4.0\webapps\gestion, esto permitirá el acceso directo con la dirección [http://localhost:8080/](http://localhost:8080/gestionCM/root.jsp) mencionada anteriormente.

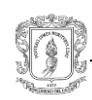

# <span id="page-2-0"></span>**2. ACTIVACIÓN DEL MONITOREO DE LOS CABLE MODEMS**

Para activar el monitoreo, encargado de la toma de los datos de los cable modems el administrador debe hacer clic en el ejecutable start que se mencionó anteriormente en el inciso 1 el cual se podía ubicar en cualquier lugar, esto se debe hacer solo una vez o cuando el servidor se haya salido de funcionamiento porque si lo hace más veces ocurrirá repetición de datos generando errores en la presentación de las estadísticas.

#### <span id="page-2-1"></span>**3. ADMINISTRADOR**

Para acceder a las ventajas de esta herramienta de monitoreo, el administrador debe ingresar la dirección web (descrita en el apartado 1) en el browser, una vez hecho esto aparecerá la página de presentación del sistema, con dos campos que solicitan el lógin y el password del administrador, figura 3.1, luego debe seleccionar aceptar o presionar enter.

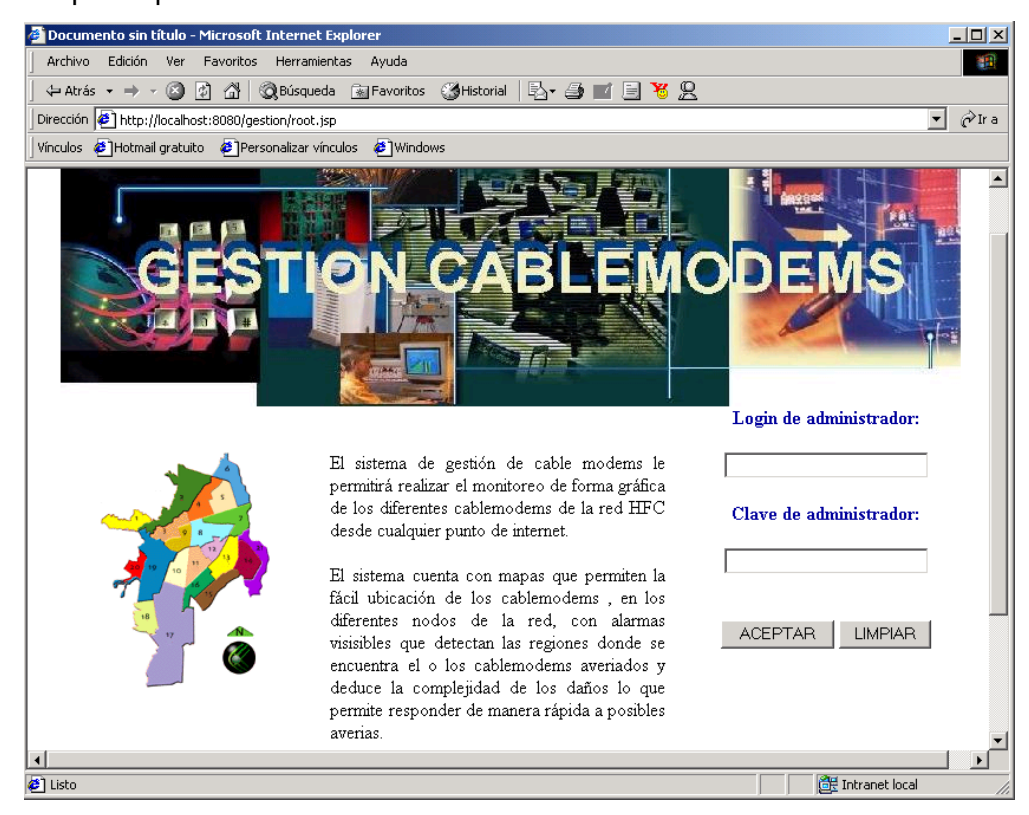

**Figura 3.1. Interfaz de Presentación y Acceso**

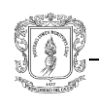

Una vez el administrador haya introducido el login y el password correctamente (figura 3.1), se presentará una interfaz como la que se observa en la figura 3.2, en donde al lado izquierdo de la pantalla se encuentra un menú con diferentes opciones que son: Gestionar CM, Estadísticas, Adicionar CM, Modificar CM, Eliminar CM, Umbrales, Buscar CM y Cambiar Password, las cuales se explicarán a continuación.

<span id="page-3-0"></span>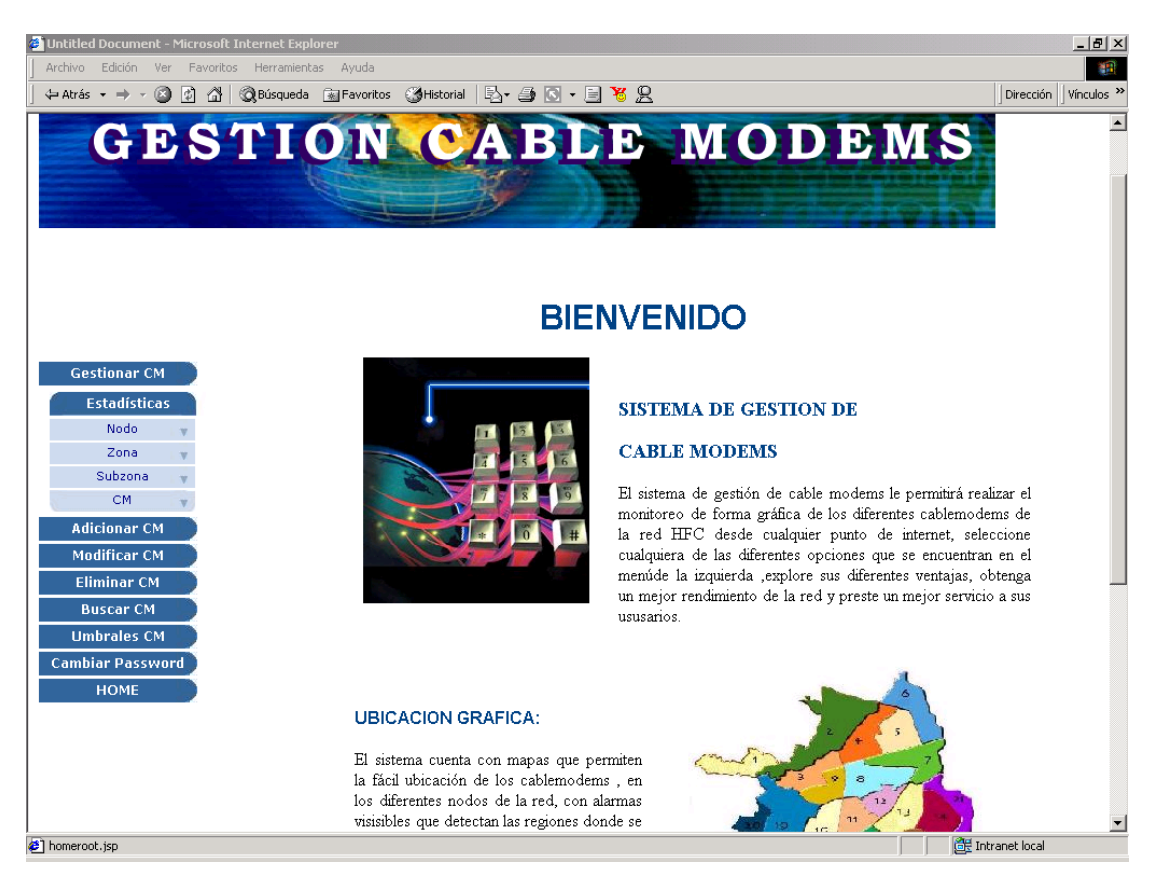

**Figura 3.2. Página del Menú Principal.**

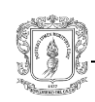

# **3.1 GESTIONAR CM**

Al seleccionar Gestionar CM, se presentarán dos nuevas opciones como son Mapa y MAC. Se explicará primero en que consiste MAC por facilidad en la comprensión y luego Mapa.

# <span id="page-4-0"></span>**3.1.1 MAC**

Al seleccionar esta opción se presentará la interfaz, figura 3.3, donde el administrador debe introducir el número exacto de la dirección MAC del Cable Modem que desea gestionar y luego dar aceptar. Si no se sabe la dirección MAC podrá utilizar la función Buscar que se explicará más adelante en el apartado 3.6.

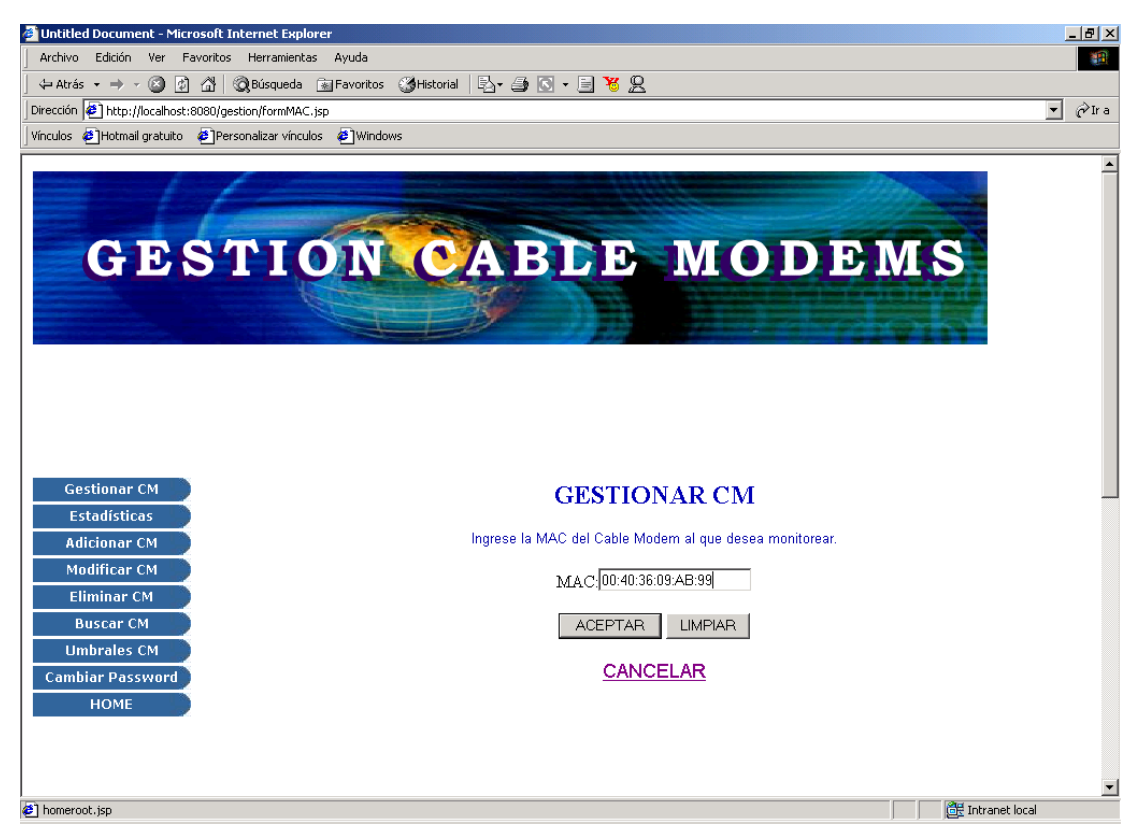

**Figura 3.3. Formulario de la MAC**

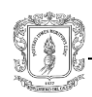

Una vez digitada la dirección MAC correctamente y dado aceptar se presentará la interfaz de la figura 3.4. donde se encuentran algunos datos del CM y un enlace a sus datos generales, que lo llevará a información más detallada, figura 3.5, y en la parte inferior de la pantalla(figura 3.4) se listan los datos generados por el monitoreo en esa hora, si alguno de ellos se encuentra en rojo significa que sus valores se encuentran fuera de los parámetros normales de funcionamiento, es decir, están en alarma, si alguno de ellos no ha sido monitoreado en las últimas dos horas aparecerá un mensaje informado este hecho, si aparte del valor monitoreado se quiere saber más del parámetro, se debe dar clic sobre él y aparecerá información más detallada, figura 3.6, como los umbrales (si los tiene), valor, descripción del parámetro, descripción de la alarma del parámetro(si tiene umbrales), notas del administrador y en caso de alarma aparecerá un letrero informando que el parámetro se encuentra en estado anormal.

| Untitled Document - Microsoft Internet Explorer                   |                                                                                                    | $-1$ $-1$ $\times$           |  |  |
|-------------------------------------------------------------------|----------------------------------------------------------------------------------------------------|------------------------------|--|--|
| Archivo Edición Ver Favoritos Herramientas Ayuda                  |                                                                                                    | 调                            |  |  |
|                                                                   | ÷Atrás ▼ → ▼ ③ 図 △   © Búsqueda -  Favoritos - ③ Historial -   弘▼ △ 回 ▼ 国 见                        |                              |  |  |
| Dirección <sup>2</sup> http://localhost:8080/gestion/datosCM.jsp  |                                                                                                    | pir a Vínculos >><br>$\vert$ |  |  |
|                                                                   | <b>GESTIONAR CM</b>                                                                                | $\blacktriangle$             |  |  |
| <b>Gestionar CM</b><br><b>Estadísticas</b>                        | DATOS DEL CABLEMODEM                                                                               |                              |  |  |
| <b>Adicionar CM</b>                                               | DIRECCION MAC DEL CABLEMODEM<br>00:40:36:09:AB:99                                                  |                              |  |  |
| <b>Modificar CM</b>                                               | <b>DIRECCION IP DEL CABLEMODEM</b><br>172.40.1.128                                                 |                              |  |  |
| <b>Eliminar CM</b><br><b>Buscar CM</b>                            | <b>NOMBRE DEL PROPIETARIO</b><br>MartaSolarte                                                      |                              |  |  |
| <b>Umbrales CM</b>                                                | <b>LOGIN DEL PROPIETARIO</b><br>marta                                                              |                              |  |  |
| <b>Cambiar Password</b><br><b>HOME</b>                            | DATOS GENERALES                                                                                    |                              |  |  |
| <b>LISTA DE PARAMETROS DE GESTION</b>                             |                                                                                                    |                              |  |  |
|                                                                   | <b>PARAMETRO</b><br><b>VALOR</b>                                                                   |                              |  |  |
|                                                                   | Ancho de Banda de Bajada<br>6000000                                                                |                              |  |  |
|                                                                   | Ancho de Banda Máximo de Bajada<br>1000000                                                         |                              |  |  |
|                                                                   | Ancho de Banda Máximo de Subida<br>256000                                                          |                              |  |  |
|                                                                   | Ancho de Banda de Subida<br>1600000                                                                |                              |  |  |
|                                                                   | $\mathbb O$<br>Datagramas Descartados                                                              |                              |  |  |
|                                                                   | 1764<br>Datagrama mas Grande                                                                       |                              |  |  |
|                                                                   | 13638<br>Datagramas UDP de Entrada                                                                 | $\overline{ }$               |  |  |
| e nomeroot.jsp                                                    |                                                                                                    | <b>OF</b> Intranet local     |  |  |
| <b>Al Inicio</b>     1   1   1   3   3   3   2   X   Start Tomcat | 图 monografia    @ phpMyAdmin   @ Untitled Do<br><b>EXEC: WINNT\S</b><br>phpdev_start<br>136. Grupo | 4252<br>21:11                |  |  |

**Figura 3.4 Datos de Monitoreo del CM**

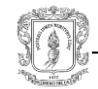

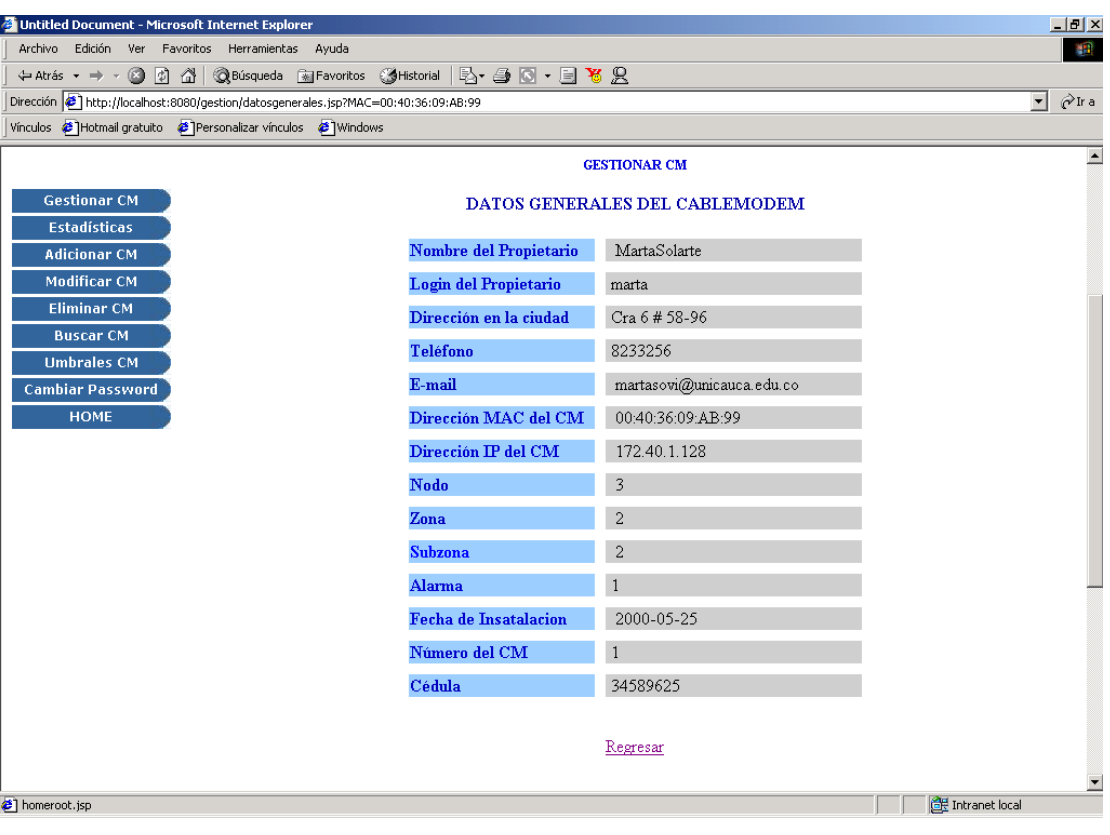

**Figura 3.5 Datos Generales del CM**

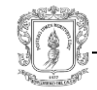

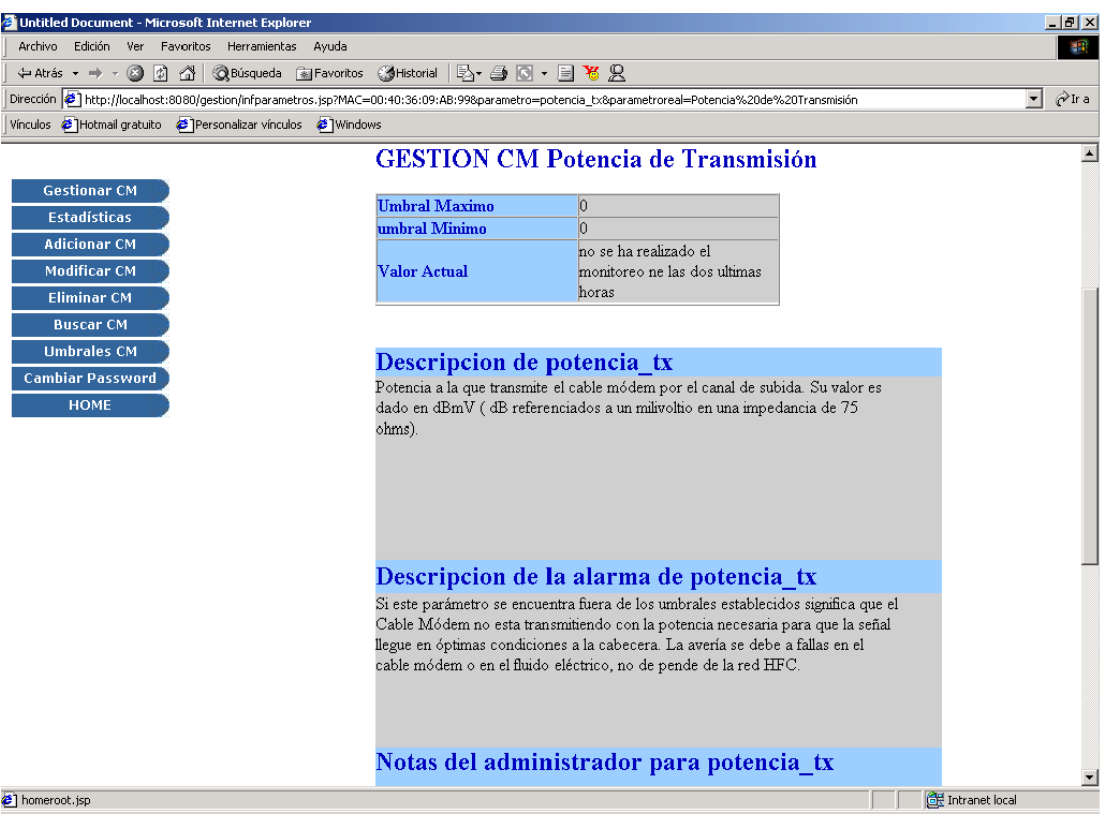

**Figura 3.6 Datos de Gestión del CM**

### <span id="page-7-0"></span>**3.1.2 Mapa**

Cuando el administrador selecciona la opción MAPA se presenta una interfaz como la mostrada en la figura 3.7 en donde el campo FUNCION, ubicado en la parte superior indica la actividad que se esta realizando, también se muestra el mapa de Cali dividido en los nodos ópticos que compone la red HFC. Los cuadros con colores que aparecen a su izquierda indican el nombre o identificación de cada uno de ellos, los círculos de la parte inferior representan (en el caso de haya una alarma) la gravedad de la alarma y según su color significan lo siguiente:

Amarillo = Entre el 40% y 70%de los Cable Modem del nodo está en alarma. Naranja= Entre el 70% y 90%de los Cable Modem está en alarma. Rojo= entre el 90% y 100% de los Cable Modem está en alarma.

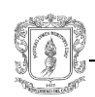

La alarma aparece sobre el nodo afectado en el momento que el sistema detecta la anomalía.

El administrador debe hacer clic sobre el nodo que quiera gestionar (este nodo puede o no presentar alarma), una vez hecho esto, aparecerá el mapa del nodo seleccionado dividido en zonas como se muestra en la figura 3.8 (ocurrirá lo mismo si hace clic sobre los nombres que se encuentran al frente de los cuadros de colores), se debe hacer clic sobre cualquiera de ellas para lograr un mayor acercamiento, figura 3.9, lo que permite una visión mas clara del mapa con las calles y carreras para que el administrador ubique el lugar donde se encuentra el Cable Modem (este es el mapa más especifico) también aparece en esta interfaz (figura 3.9) un botón en la parte de abajo con el nombre de "Lista de CM de la red".

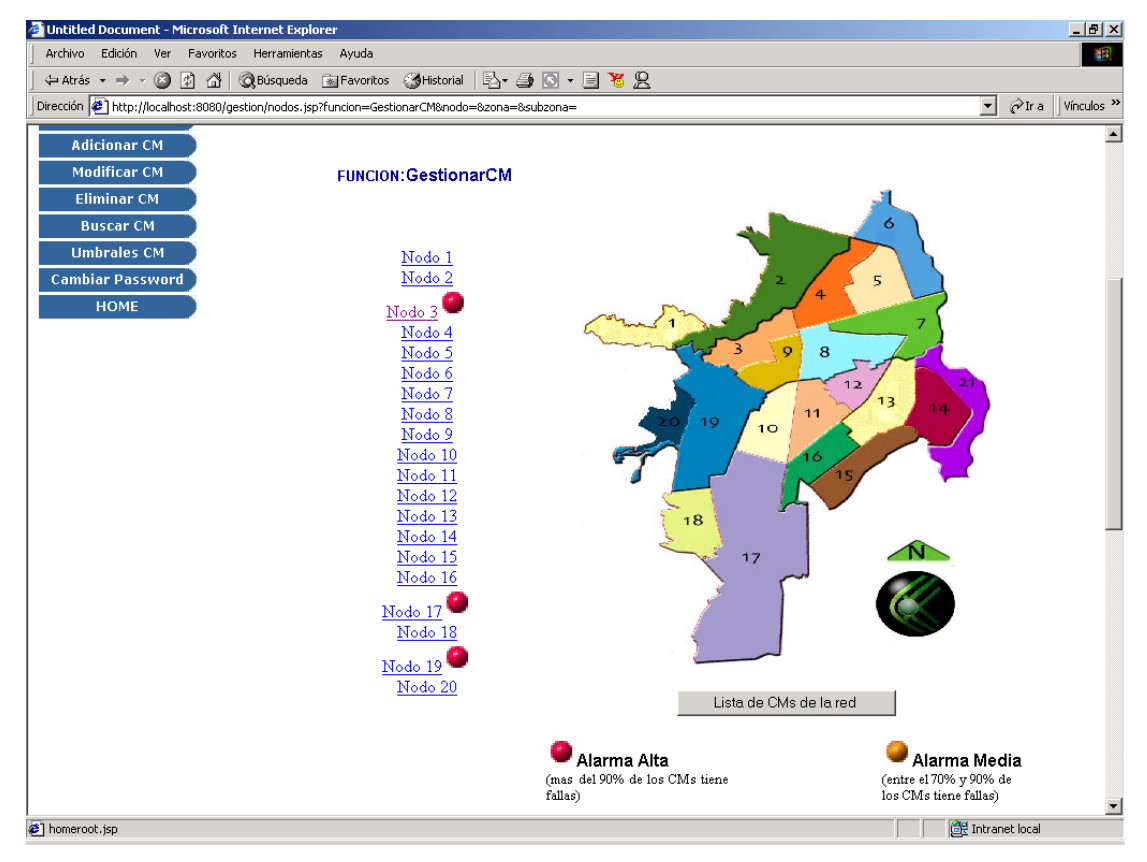

**Figura 3.7. Nodos de la Red**

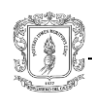

*Lista de CMs de la red* : en la parte inferior del mapa aparecerá esta opción, que al hacer clic desplegará todos los Cable Modems que se encuentran en la zona con su respectivo nombre y su dirección MAC (ver parte inferior de la figura 3.7). Los nombres de los Cable Modems están compuestos por el número de nodo, número de zona, número de Subzona y el número del CM. En caso de que uno de estos CMs presente alarma se desplegará en un color diferente, así como se encuentra el CM1.2.3.5-MAC 4570 . El Administrador puede seleccionar en esta lista el CM que desea gestionar. Una lista similar a esta aparecerá en el mapa de zonas, haciendo clic en el botón "Listar CMs nodo" y en el de subzonas, haciendo clic en el botón "Listar CMs zona".

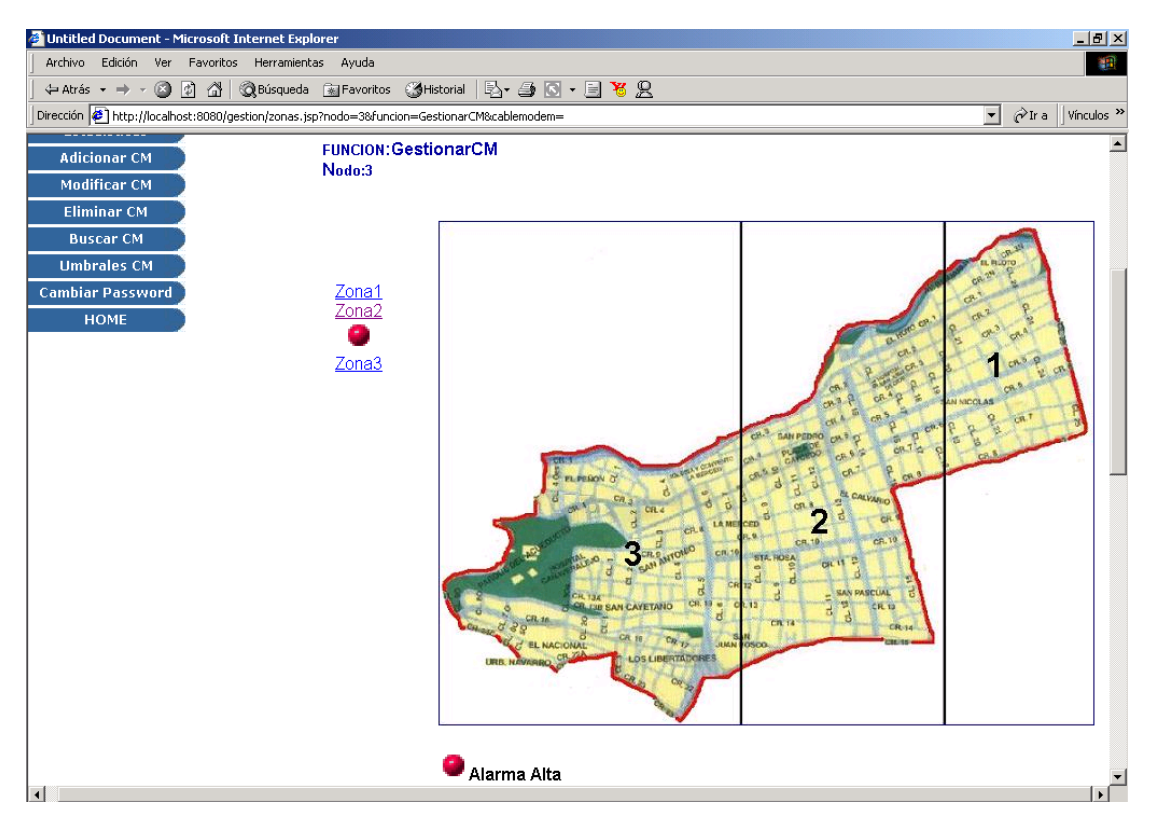

**Figura 3.8. Zonas de un Nodo**

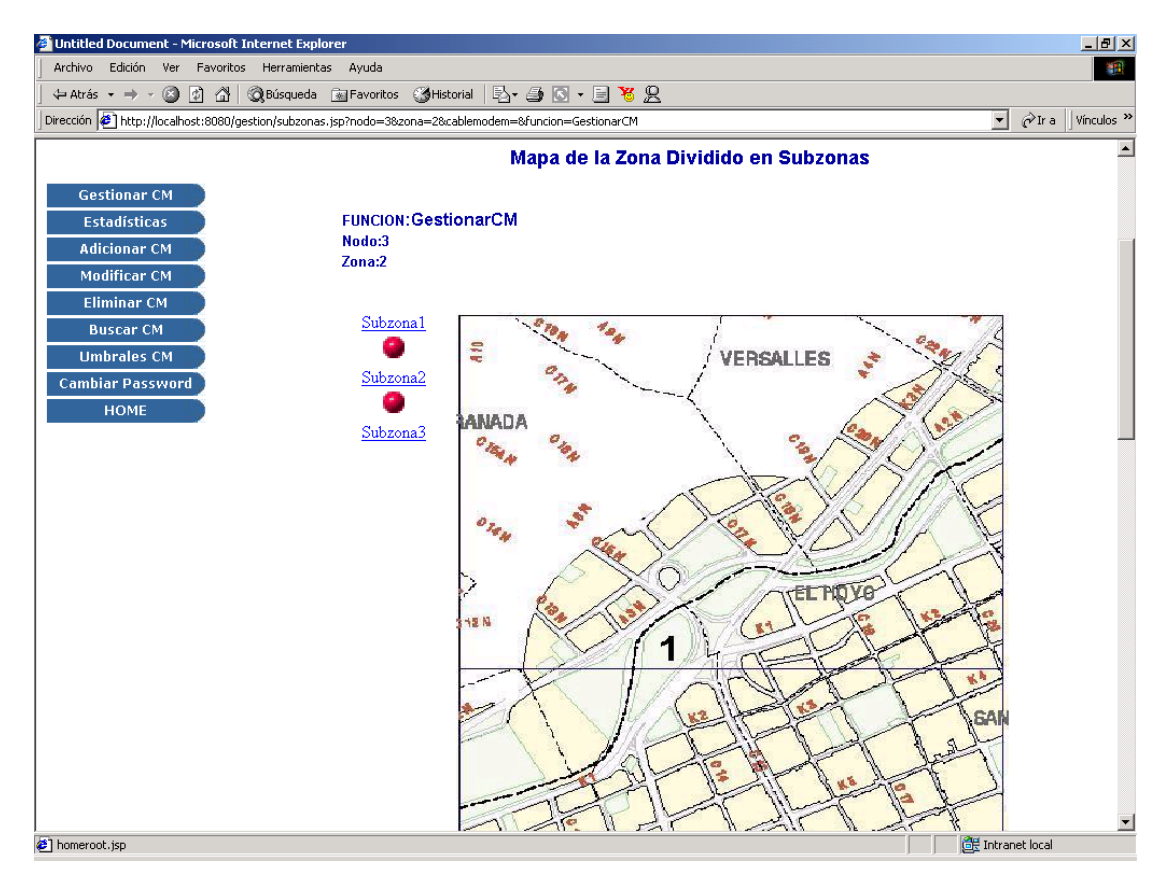

**Figura 3.9. Subzonas.**

Cuando el administrador hace clic sobre cualquiera de las subzonas, figura 3.9, aparecerá la lista de los Cable Modem, que se encuentran en ella, ver figura 3.10. Los Cable Modem que se encuentran en alarma se presentan de color rojo. Cuando el administrador selecciona uno de los Cable Modem listados en la figura anterior (figura 3.10) ocurre lo mismo que cuando se introduce la dirección MAC en el apartado 3.1.1.

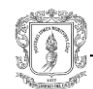

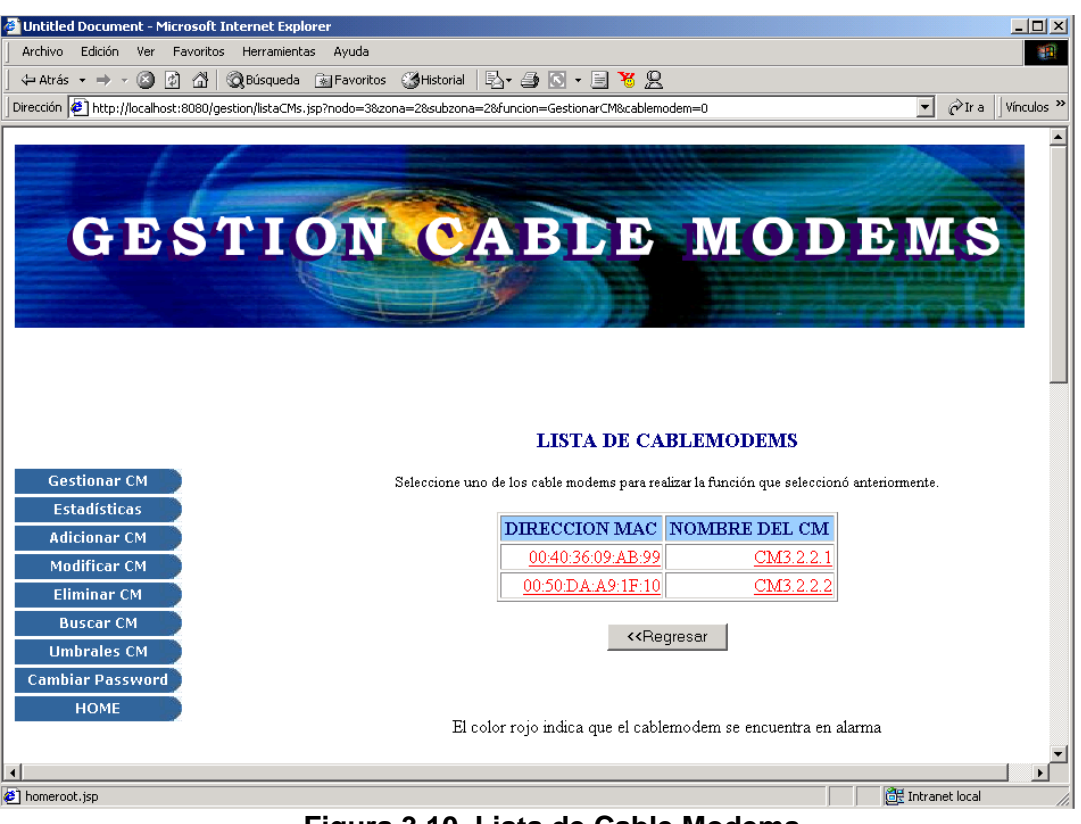

**Figura 3.10. Lista de Cable Modems**

## <span id="page-11-0"></span>**3.2 ESTADISTICAS**

Esta función permite realizar estadísticas de Nodo, Zona, Subzona y CM como se muestra en el menú de la figura 3.2, las cuales se explicarán a continuación.

### <span id="page-11-1"></span>**3.2.1. Nodo**

Al seleccionar del menú principal el nodo, se presentará al administrador dos opciones: Formulario y Mapa, las cuales se explican a continuación.

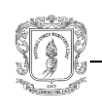

# <span id="page-12-0"></span>**3.2.1.1. Formulario**

Después de haber seleccionado la opción Formulario aparecerá un formato, figura 3.11, solicitando el nodo al que desea hacer estadística, luego de llenarlo pulsará Enviar, llevándolo a la página de la figura 3.12, en esta página se presentan las diferentes estadísticas que se pueden realizar, el Administrador deberá escoger la estadística que desea.

# **FORMULARIO PARA ESTADISTICAS**

Complete los datos requeridos para hacer la estadística:

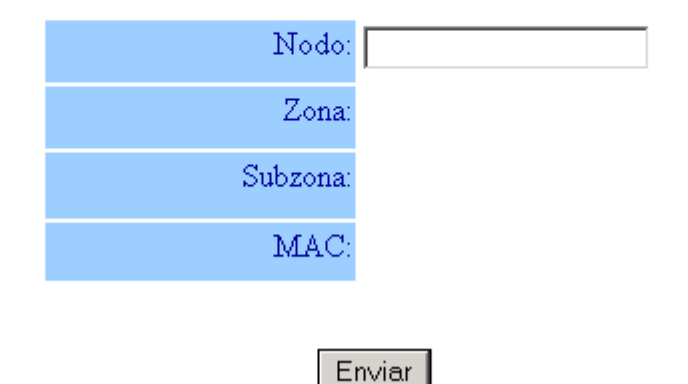

**Figura 3.11. Formulario para estadísticas**

Al escoger cualquiera de las opciones que presenta el menú de la izquierda, aparecerán dos opciones: Mes Anterior y Mes Actual

Si escoge el Mes Anterior, presentará la estadística escogida del mes anterior por días.

Si escoge el Mes Actual, presentará la estadística escogida del mes actual por días (hasta la fecha actual) , ver figura 3.13.

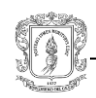

También el administrador podrá seleccionar del menú de la izquierda otra región o CM al que le desea hacer estadística.

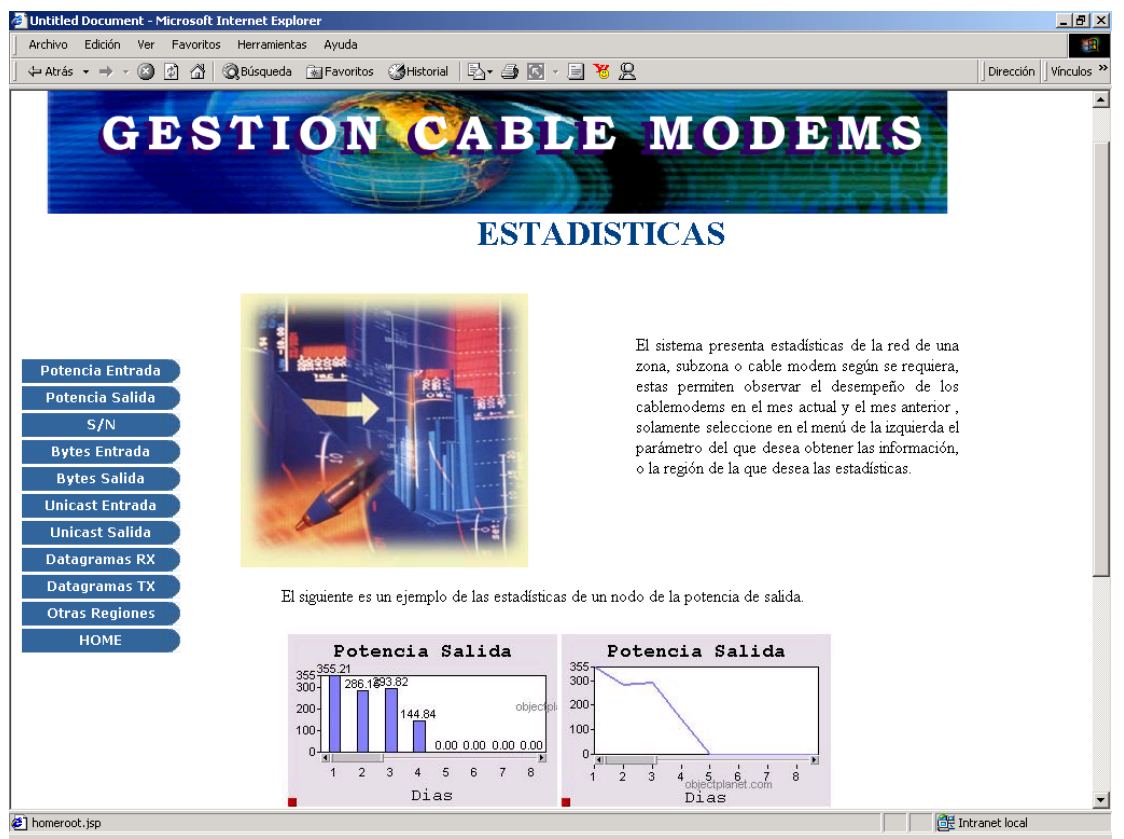

**Figura 3.12. Pagina Principal de Estadísticas**

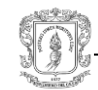

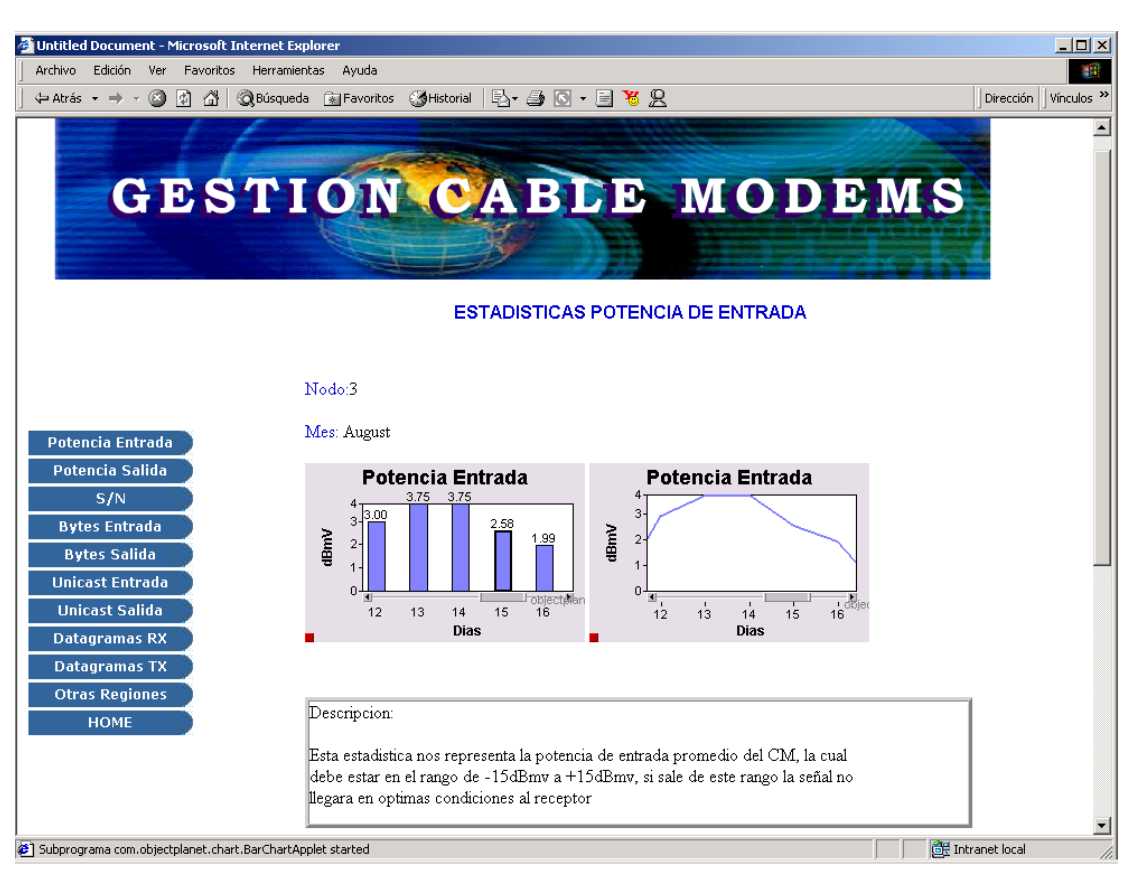

**Figura 3.13. Página de estadísticas Mes Actual**

## <span id="page-14-0"></span>**3.2.1.2. Mapa**

Después de haber seleccionado la opción mapa, aparecerá la página de los nodos figura 3.7 y deberá seleccionar el nodo al que le desea hacer estadística, luego aparecerá la página de estadísticas (figura 3.12)

En esta página se presentan las diferentes estadísticas que se pueden realizar, el Administrador deberá escoger la estadística que desea.

Al escoger cualquiera de las opciones que presenta el menú de la izquierda aparecerán dos opciones: Mes Anterior y Mes Actual

Si escoge el Mes Anterior presentará la estadística escogida del mes anterior por días.

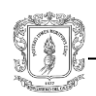

Si escoge el Mes Actual presentará la estadística escogida del mes actual por días (hasta la fecha actual).

También el administrador podrá seleccionar del menú de la izquierda(figura 3.12) otra región o CM al que le desea hacer estadística.

## <span id="page-15-0"></span>**3.2.2. Zona**

Al seleccionar del menú principal la zona, se presentará al administrador dos opciones: Formulario y Mapa, las cuales se explican a continuación.

## <span id="page-15-1"></span>**3.2.2.1 Formulario**

Esta parte es idéntica al apartado 3.2.1.1, lo único que hay que cambiar es el nombre de nodo por el de zona y cambiar la figura 3.11 por la figura 3.14

## <span id="page-15-2"></span>**3.2.2.2 Mapa**

Es similar al apartado 3.2.1.2, lo único que hay que adicionarle es que después de nodo, no aparece la página de estadísticas sino la de zonas (figura 3.8), el administrador deberá seleccionar una zona y luego le presentará la página de estadísticas (figura 3.12) y todo lo demás sigue igual.

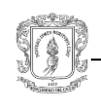

# **FORMULARIO PARA ESTADISTICAS**

Complete los datos requeridos para hacer la estadística:

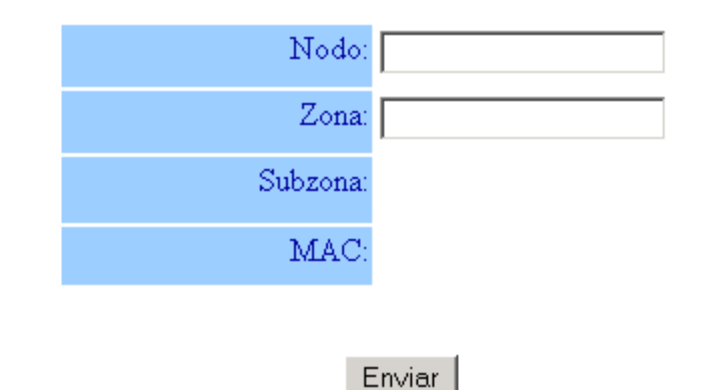

**Figura 3.14. Formulario para Estadísticas de Zona**

### <span id="page-16-0"></span>**3.2.3. Subzona**

Al seleccionar del menú principal la subzona, se presentará al administrador dos opciones: Formulario y Mapa, las cuales se explican a continuación.

## <span id="page-16-1"></span>**3.2.3.1 Formulario**

Esta parte es idéntica al apartado 3.2.1.1, lo único que hay que cambiar es el nombre de nodo por el de subzona y cambiar la figura 3.11 por figura 3.15.

### <span id="page-16-2"></span>**3.2.3.2 Mapa**

Es similar al apartado 3.2.1.2, lo único que hay que adicionarle es que después de nodo no aparece la página de estadísticas sino la de zonas (ver figura 2.8), el administrador deberá seleccionar una zona y luego una subzona(figura 2.9), después de haber hecho esto se presentará la página de estadísticas (figura 2.12 ) y todo lo demás sigue igual.

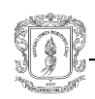

# **FORMULARIO PARA ESTADISTICAS**

Complete los datos requeridos para hacer la estadística:

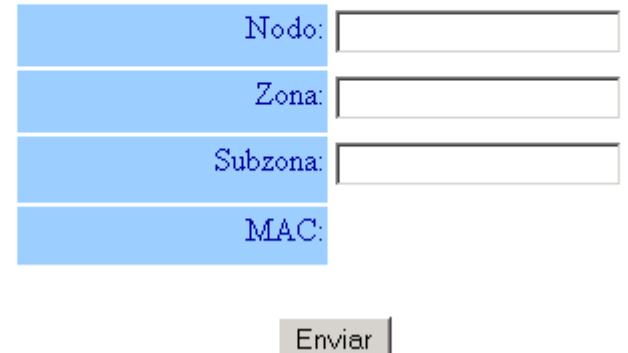

**Figura 3.15. Formulario Para Estadísticas de Subzona**

## <span id="page-17-0"></span>**3.2.4 Cable Modem**

Al seleccionar del menú principal, CM, se presentará al administrador dos opciones: Formulario y Mapa, las cuales se explican a continuación.

## <span id="page-17-1"></span>**3.2.4.1 Formulario**

Esta parte es idéntica al apartado 3.2.1.1, lo único que hay que cambiar es el nombre de nodo por el del CM y cambiar la figura 3.11 por la figura 3.16.

### <span id="page-17-2"></span>**3.2.4.2 Mapa**

Es similar al apartado 3.2.1.2, lo único que hay que adicionarle es que después de nodo, no aparece la página de estadísticas sino la de zonas (figura 3.7), el administrador deberá seleccionar una zona (figura 3.8), luego una subzona (figura 3.9) y por último el CM (figura 3.10), donde le aparecerá una lista de Cable Modems de los cuales escoge uno de ellos, después de haber hecho esto se presentará la página de estadísticas y todo lo demás sigue igual.

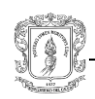

# **FORMULARIO PARA ESTADISTICAS**

Complete los datos requeridos para hacer la estadística:

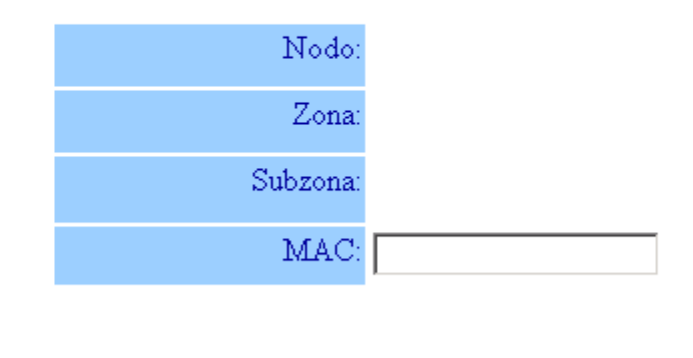

**Figura 3.16. Formulario para Estadísticas del Cable Modem.**

Enviar

### <span id="page-18-0"></span>**3.3 ADICIONAR CM**

Para adicionar un CM, se debe seleccionar la opción Adicionar que se encuentra en el menú de la izquierda, la cual presentará al administrador un menú que tiene las siguientes opciones: Mapa y Formulario, como se muestra en la figura 3.17.

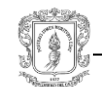

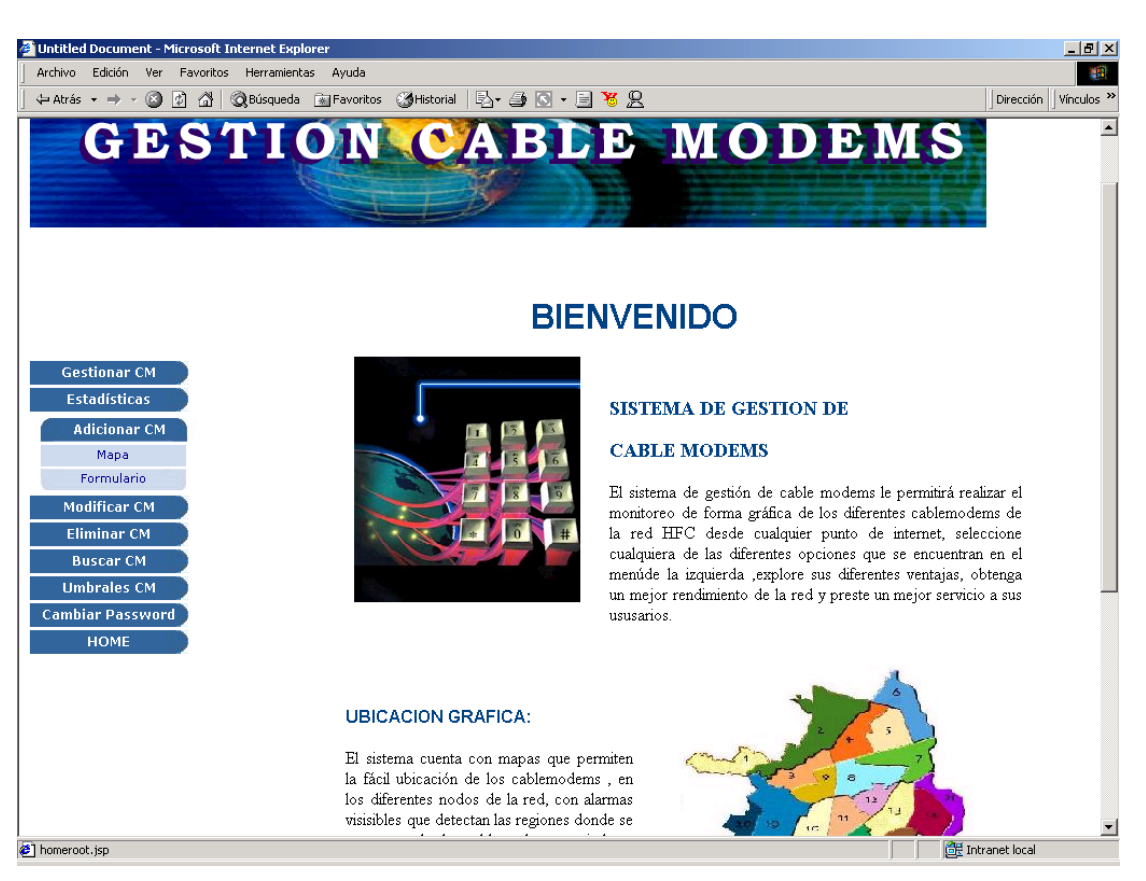

**Figura 3.17. Menú de Adicionar**

## <span id="page-19-0"></span>**3.3.1 Formulario**

Al seleccionar esta opción aparecerá inmediatamente el formulario de adición del Cable Modem (figura 3.18), el Administrador tiene que llenar todos los datos solicitados correctamente y pulsar aceptar, luego de haber hecho este proceso, aparecerá el formulario de confirmación como se muestra en la figura 3.19. Si está seguro de los datos, debe pulsar aceptar, y aparecerá la figura 3.20 diciendo que el proceso de adición fue un éxito, o de lo contrario debe pulsar modificar para corregir algún dato.

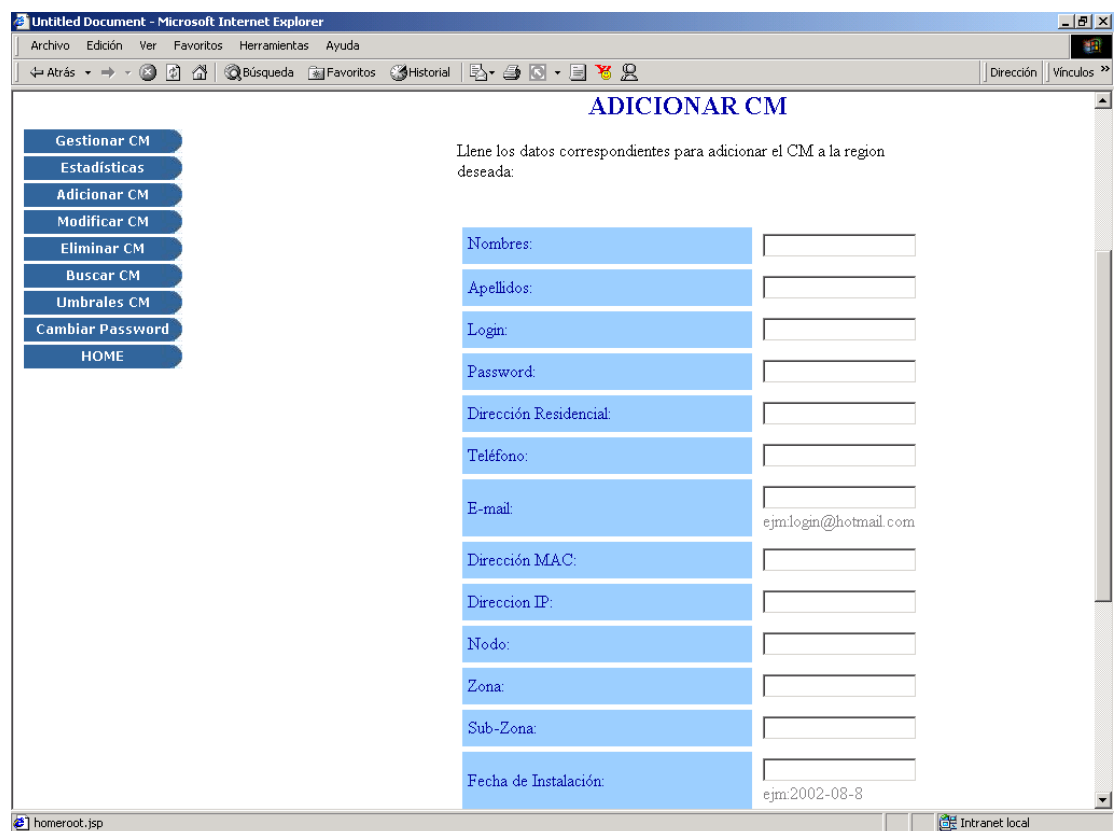

**Figura 3.18. Formulario de Adición del CM**

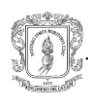

# **ADICIONAR CM**

Los datos serán almacenados de la siguiente manera, si esta de acuedo seleccione aceptar, si desea hacer una modificación seleccione modificar.

| Nombres :               | Pedro               |  |
|-------------------------|---------------------|--|
| Apellidos :             | Perez               |  |
| Login :                 | pedro               |  |
| Dirección residencial : | Calle 56 #89-56     |  |
| Teléfono :              | 8235896             |  |
| e-mail :                | pedro@latinmail.com |  |
| Dirección MAC :         | 00:12:DE:DV:15      |  |
| Dirección IP:           | 192.168.192.200     |  |
| Nodo:                   | 1                   |  |
| Zona :                  | 2                   |  |
| Sub-zona :              | 3                   |  |
| Fecha de instalación :  | 20000905            |  |
| Cédula :                | 45896325            |  |
|                         |                     |  |
| Aceptar                 | MODIFICAR           |  |

**Figura 3.19. Formulario de Confirmación**

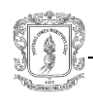

# **ADICIONAR CM**

El CM ha sido adicionado en la region seleccionada satisfactoriamente

### **REGRESAR**

### **Figura 2.20 Mensaje de Exito**

#### <span id="page-22-0"></span>**3.3.2 Mapa**

Una vez seleccionada esta opción, aparecerá el mapa de los nodos (figura 3.7), donde se debe seleccionar uno de ellos, enseguida aparecerá el mapa de las zonas(figura 3.8), se debe seleccionar una de ellas, luego aparecerá el mapa de las subzonas (figura 3.9), se debe seleccionar una de ellas, y por último aparecerá el formulario de la figura 3.18, aquí se deberá repetir el mismo procedimiento del apartado 3.3.1 teniendo en cuenta que los campos Nodo, Zona, Subzona se llenarán automáticamente.

### <span id="page-22-1"></span>**3.4. MODIFICAR CM.**

Al seleccionar Modificar CM se presentarán las opciones Mapa y MAC las cuales se explican a continuación.

# <span id="page-22-2"></span>**3.4.1 MAC**

Al seleccionar esta opción se presentará un formulario, figura 3.21, solicitando al administrador el número exacto de la dirección MAC del Cable Modem que desea gestionar, luego se debe dar aceptar. Si no se sabe la dirección MAC podrá utilizar la función Buscar que se explicará mas adelante, apartado 3.6.

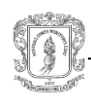

#### **MODIFICAR CM**

# **FORMULARIO MAC**

Ingrese la dirección MAC del CM al que le desea modificar los datos

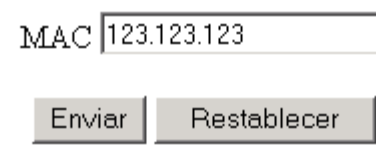

# **CANCELAR**

**Figura 3.21 Formulario MAC para Modificar CM**

Una vez digitada la dirección MAC correctamente y haciendo clic en enviar se presentará un formulario, figura 3.22, con los datos actuales del Cable Modem, allí se podrán realizar las modificaciones que se crean correspondientes, luego se debe seleccionar el botón continuar, aparecerá un formulario de confirmación, figura 3.23, con los datos modificados, si esta de acuerdo con las modificaciones se debe dar aceptar, en donde aparecerá un mensaje de éxito de la operación, figura 3.24.

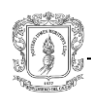

# **MODIFICAR CM**

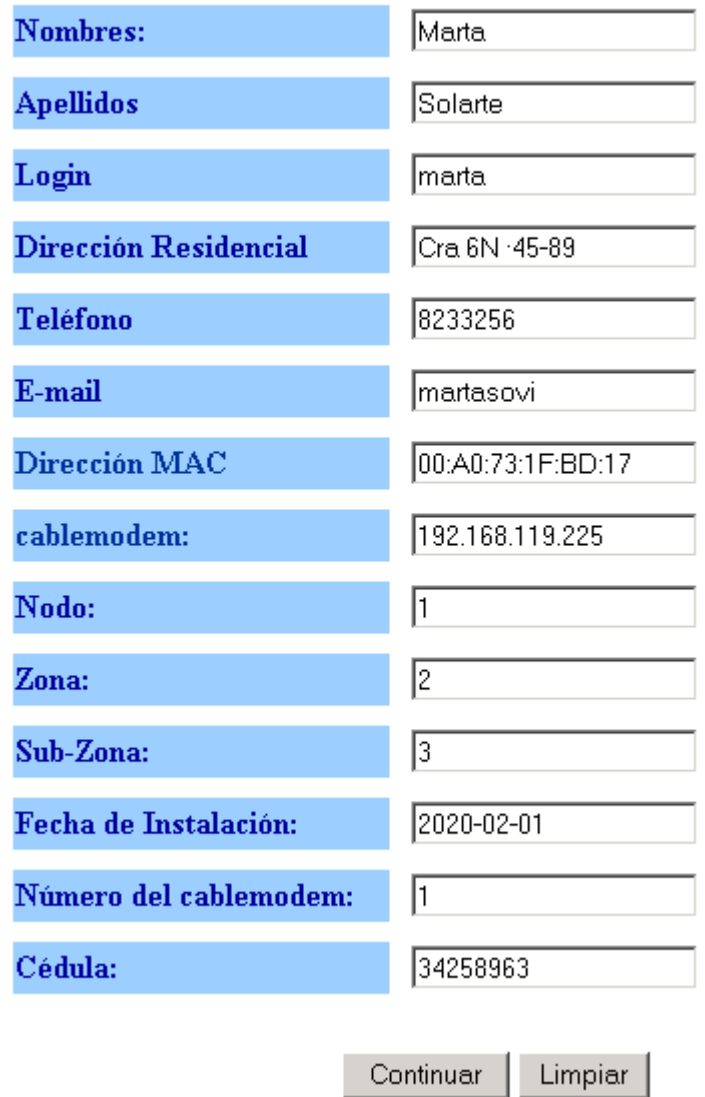

**Figura 3.22 Formulario para Modificar Datos del CM**

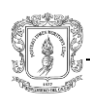

# **MODIFICAR CM**

Los datos serán almacenados de la siguiente manera, si esta de acuedo seleccione aceptar, si desea hacer una modificación seleccione modificar.

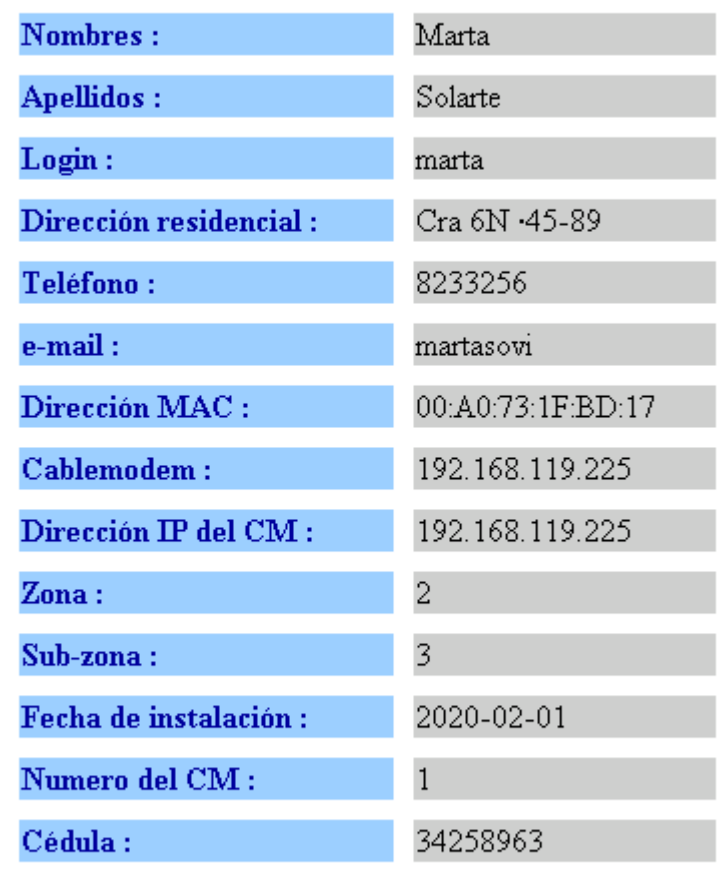

Aceptar

MODIFICAR

**Figura 3.23. Datos de Confirmación para Modificar el Cable Modem**

# SUS DATOS HAN SIDO MODIFICADOS CORRECTAMENTE **ACEPTAR**

**Figura 3.24. Mensaje que Informa el Exito en la Modificación de Datos del CM**

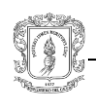

#### <span id="page-26-0"></span>**3.4.2. Mapa.**

Si el administrador decide modificar los Cable Modem mediante la opción mapa, debe seguir los mismos pasos, descritos en el apartado 3.1. hasta seleccionar el Cable Modem, figura 3.10 , luego seguirá los pasos del apartado anterior 3.2.1, pero ya no debe seleccionar la dirección MAC porque el Cable Modem ya fue seleccionado mediante los mapas.

#### <span id="page-26-1"></span>**3.5. ELIMINAR CM**

Para poder eliminar un Cable Modem se debe elegir la función Eliminar CM la cual presentará al administrador un menú que tiene las siguientes opciones: Mapa y MAC como se muestra en la figura 3.17.

### <span id="page-26-2"></span>**3.5.1. MAC**

Al seleccionar esta opción aparecerá el formulario de la MAC (figura 3.25), donde se debe llenar la MAC del CM que se desea eliminar. Si pulsa Aceptar se desplegarán los datos del CM en un formulario, figura 3.26, se debe pulsar aceptar para eliminar el CM, luego se presenta una ventana diciendo que el CM ha sido eliminado (figura 3.27). Si elige cancelar no se realizará ninguna operación.

# **ELIMINAR CM**

Ingrese la MAC del Cable Modem al que desea eliminar.

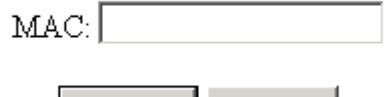

Aceptar

**Figura 3.25. Formulario de la MAC**

Limpiar

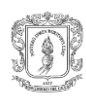

# **ELIMINAR CM**

 $\rm Si$ esta seguro que desea eliminar el CM pulse aceptar, de lo contrario Cancelar

| Nombres:               | Pedro               |  |
|------------------------|---------------------|--|
| Apellidos:             | Perez               |  |
| Login:                 | pedro               |  |
| Dirección Residencial: | Calle 56 #89-56     |  |
| Teléfono:              | 8235896             |  |
| E-mail:                | pedro@latinmail.com |  |
| Dirección MAC:         | 00:12:DE:DV:15      |  |
| Direccion IP:          | 192.168.192.200     |  |
| Nodo:                  | 1                   |  |
| Zona:                  | 2                   |  |
| Sub-Zona:              | 3                   |  |
| Fecha de Instalación:  | 2000-09-05          |  |
| Número del cablemodem: |                     |  |
| Cédula:                | 45896325            |  |
| <b>ACEPTAR</b>         | <b>CANCELAR</b>     |  |

**Figura 2.26. Formulario de Confirmación de Eliminación del CM**

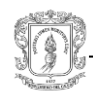

# **ELIMINAR CM**

El CM ha sido satisfactoriamente eliminado.

# **REGRESAR**

### **Figura 3.27. Mensaje de Exito**

### <span id="page-28-0"></span>**3.5.2. Mapa**

Al hacer clic en esta opción se presentará el mapa de los nodos, el Administrador debe seguir los siguientes pasos:

- 1. Seleccionar en el mapa (figura 3.7) el nodo donde se encuentra el Cable Modem.
- 2. Aparecerá una nueva página con el nodo seleccionado dividido en zonas (figura 3.8). Se debe seleccionar la zona donde se encuentra el Cable Modem.
- 3. La zona seleccionada se divide en subzonas, la cual será presentada en otra página (figura 3.9). Se debe seleccionar la subzona donde se encuentra el Cable Modem.
- 4. Se presenta una lista de Cable Modems (figura 3.10) donde se escoge el Cable Modem a eliminar.
- 5. Aparecerán los datos del Cable Modem a eliminar (figura 3.26). Si pulsa Aceptar se elimina el CM, luego presenta una ventana diciendo que el CM a sido eliminado (figura 3.27). Si elige cancelar no se realizará ninguna operación.

### <span id="page-28-1"></span>**3.6 BUSCAR CM**

Esta opción es de gran ayuda para el administrador, con ella puede encontrar principalmente la dirección MAC del CM requerida en ciertas funciones anteriores.

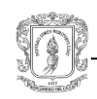

Al seleccionar la opción BUSCAR del menú de la página principal, figura 3.2. se presentará un formulario de búsqueda figura 3.28.

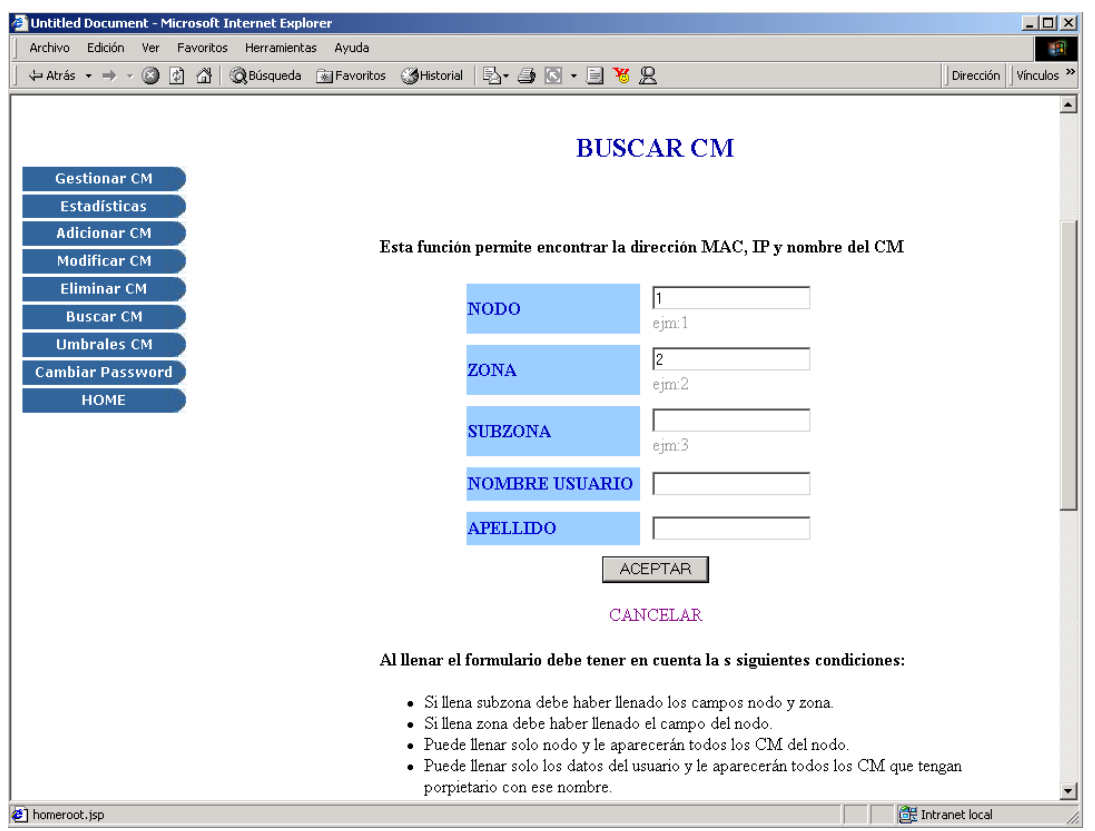

**Figura 3.28 Formulario para la búsqueda de CM**

Después de llenar el formulario correctamente aparecerá una lista con los siguientes datos: Nombre de Usuario, Dirección MAC e IP y Nombre del CM como se muestra en **la figura 3.29.**

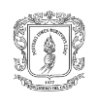

# **BUSCAR CM**

#### DATOS DE LA BUSQUEDA

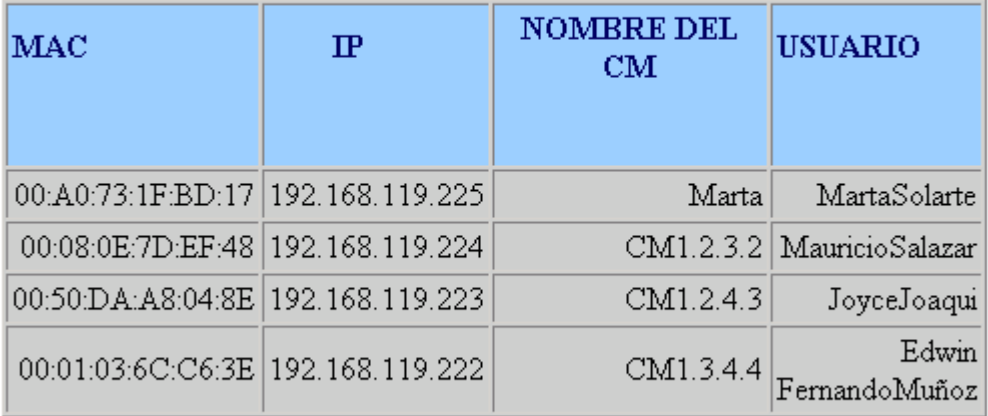

# **ACEPTAR**

### **Figura 3.29 Lista de los CM Encontrados por la Opción Buscar**

Para el llenado del formulario de búsqueda (figura 3.28**)** hay varias opciones que son:

- **Llenar solamente el dato del nodo:** se presentará una lista como la anterior (figura 3.29) con todos los Cable Modems del nodo seleccionado.
- **Llenar nodo y zona:** se presentará una lista como la anterior (figura 3.29) con todos los Cable Modems de la zona seleccionada.
- **Llenar nodo, zona y subzona:** se presentará una lista como la anterior (figura 3.29) con todos los Cable Modems de la subzona seleccionada.
- **Llenar solamente los datos de usuario:** el administrador podrá llenar el nombre, el apellido o ambos y se desplegará una lista como la mostrada en la figura 3.29 con los datos de los CM que posean ese nombre y/o apellido.

### <span id="page-30-0"></span>**3.7 UMBRALES**

Al seleccionar la opción Umbrales del menú de la página principal, figura 3.2, se presentarán los nombres de los parámetros, los valores de los umbrales, la descripción de la alarma, y la descripción de umbrales del parámetro, figura 3.30,

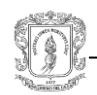

los campos, umbrales y notas del administrador pueden ser modificados según se requiera.

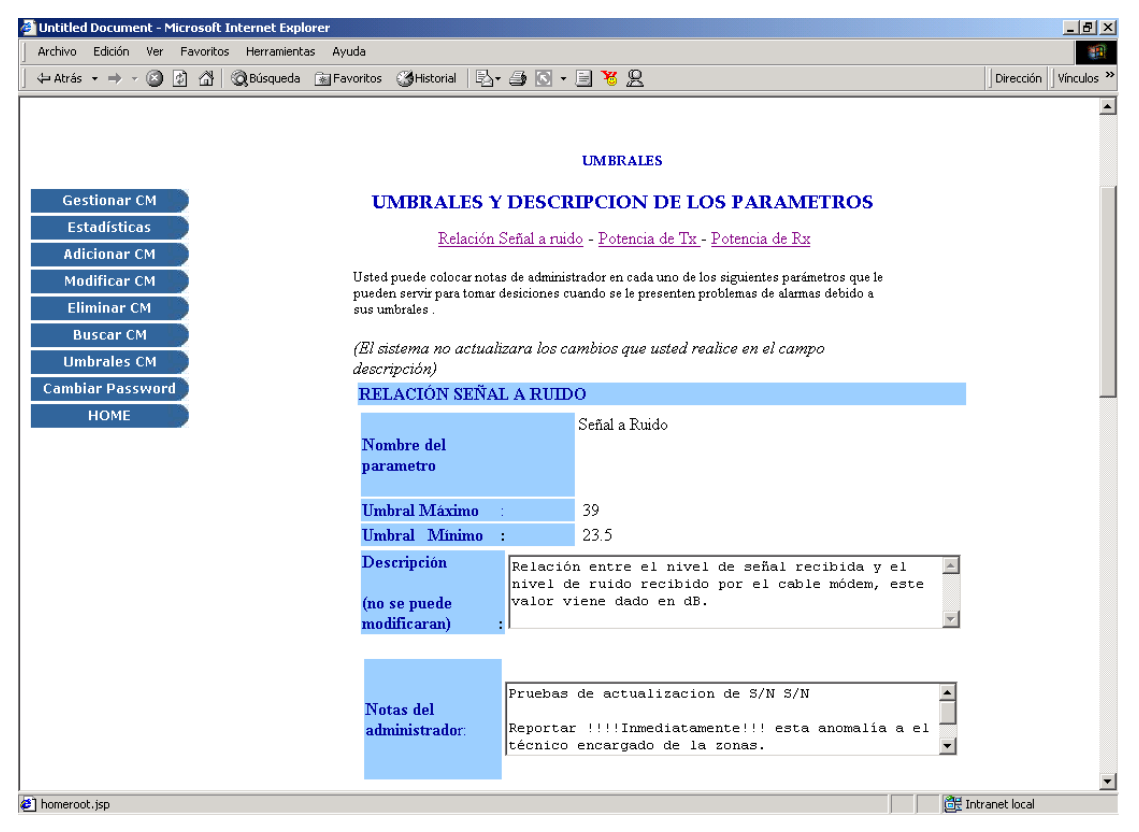

**Figura 3.30 Formulario de Presentación de los Umbrales**

Una vez realizadas las modificaciones de los umbrales de los parámetros y/o de las notas del administrador se debe dar aceptar, si las modificaciones se han realizado correctamente aparecerá un mensaje (figura 3.31) informando el éxito de la actualización.

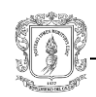

# LAS NOTAS DEL ADMINISTRADOR HAN SIDO ACTUALIZADAS!!!!!! PARA VERIFICAR SELECCIONE DE NUEVO [VER UMBRALES](http://localhost:8080/gestionCM/umbrales.jsp)

[REGRASAR AL MENU PRINCIPAL](http://localhost:8080/gestionCM/jsprx.jsp)

**Figura 3.31 Mensaje que Informa el Exito en la Operación Umbrales**

## <span id="page-32-0"></span>**3.8 CAMBIAR PASSWORD**

Cuando se selecciona esta opción aparecerán dos opciones, administrador y usuario las cuales permiten el cambio de password correspondiente y se explican a continuación.

### <span id="page-32-1"></span>**3.8.1 Administrador**

Al seleccionar esta función se presenta al administrador la opción de cambiar su passoword figura 3.32**,** en donde debe introducir su login, password actual, el password nuevo, y la confirmación del password nuevo para verificar que sea correcto, una vez realizada esta operación, se debe dar aceptar y aparecerá un mensaje informando que el password ha sido modificado correctamente.

### <span id="page-32-2"></span>**3.8.1 Usuario**

El administrador puede seleccionar esta opción para cambiar el password del usuario en caso de olvido o cuando lo crea correspondiente. Al hacer clic en usuario aparecerá la interfaz de la figura 3.32 , en donde se debe introducir el login del usuario y el nuevo password que se le desea asignar, una vez realizado esto, aparecerá un mensaje informando el éxito del cambio del password.

A continuación en el apartado 4, se explicará la manera de ingreso del usuario al sistema y la manera como acceder a sus ventajas.

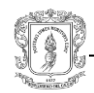

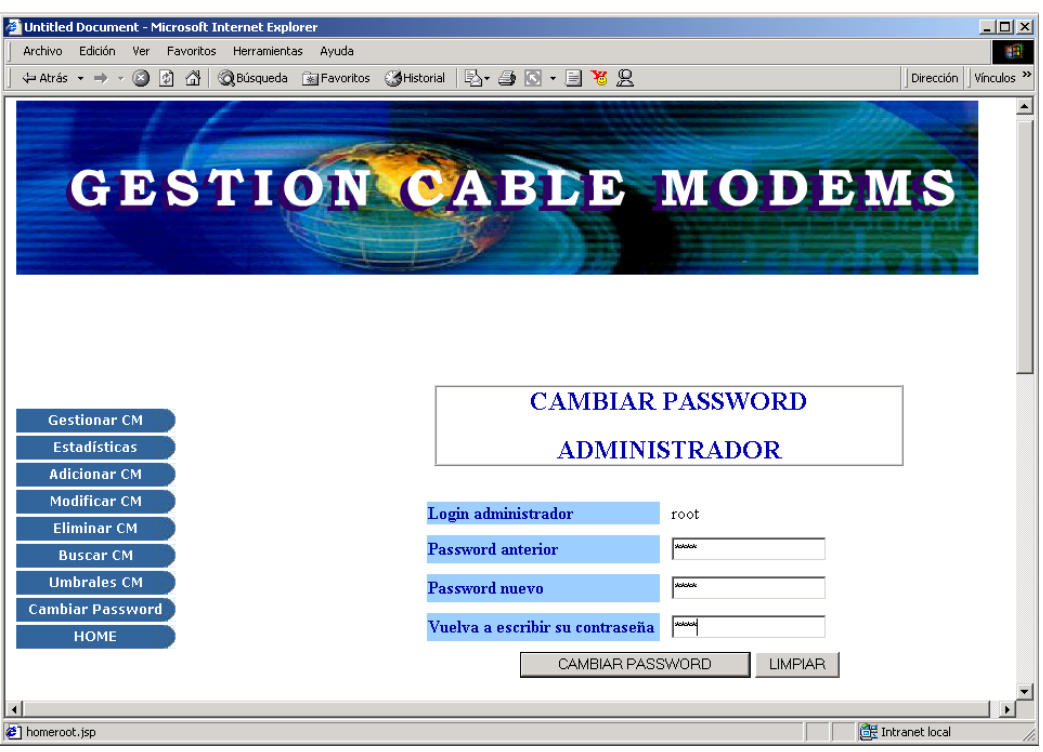

**Figura 3.32. Formulario para Cambiar Password de Administrador.**

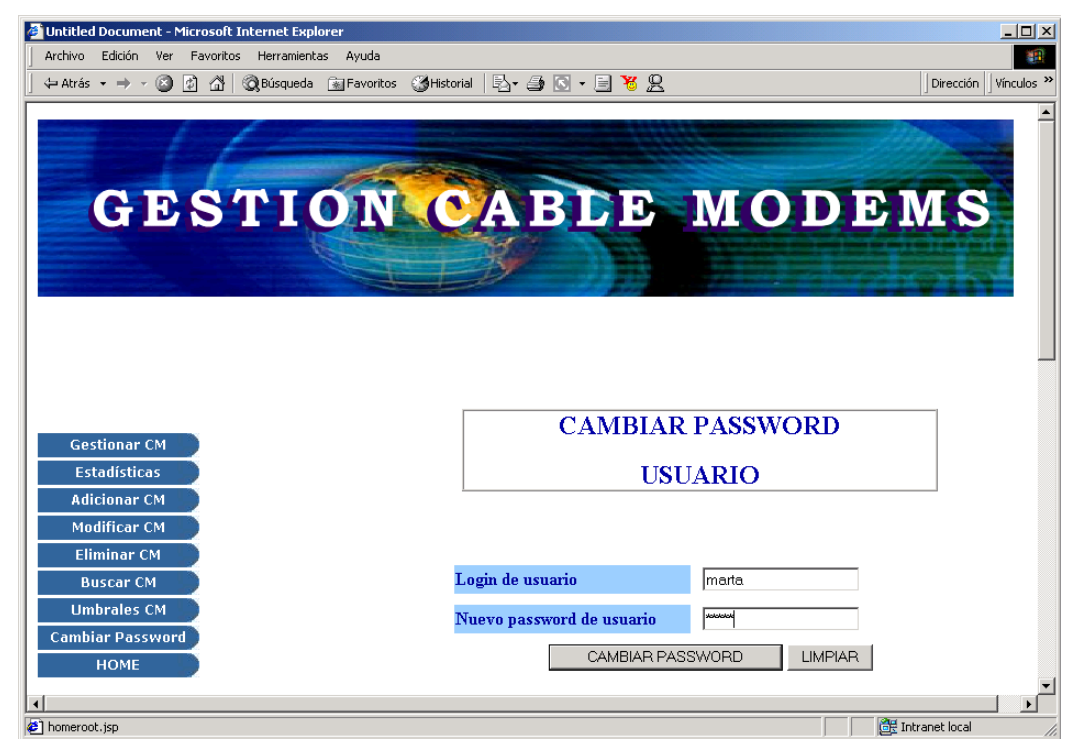

**Figura 3.33 Formulario Para Cambiar Password de Usuario.**

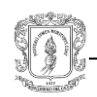

# <span id="page-34-0"></span>**4. USUARIO**

Para acceder a las ventajas de esta herramienta de monitoreo, el usuario debe ingresar la dirección web<http://localhost:8080/gestion/validausr.jsp> en el browser, una vez hecho esto aparecerá la página de presentación del sistema con dos campos que solicitan el lógin y el password del usuario, similar a la figura 3.1, luego debe seleccionar aceptar o enter, donde aparecerá la página principal del usuario, figura 4.1.

# <span id="page-34-1"></span>**4.1. ESTADÍSTICAS DE USUARIO**

Después de haberse logeado el usuario, se presentará la página de estadísticas (figura 4.1) con el siguiente Menú: Estadísticas Mes Actual, Estadísticas Mes Anterior.

### <span id="page-34-2"></span>**4.1.1. Estadísticas Mes Actual**

Al hacer clic en esta opción mostrará la estadística de consumo del mes actual (figura 4.2),

### <span id="page-34-3"></span>**4.1.2. Estadísticas Mes Anterior**

Al hacer clic en esta opción mostrará la estadística de consumo del mes anterior, similar a la figura 4.2.

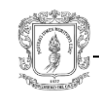

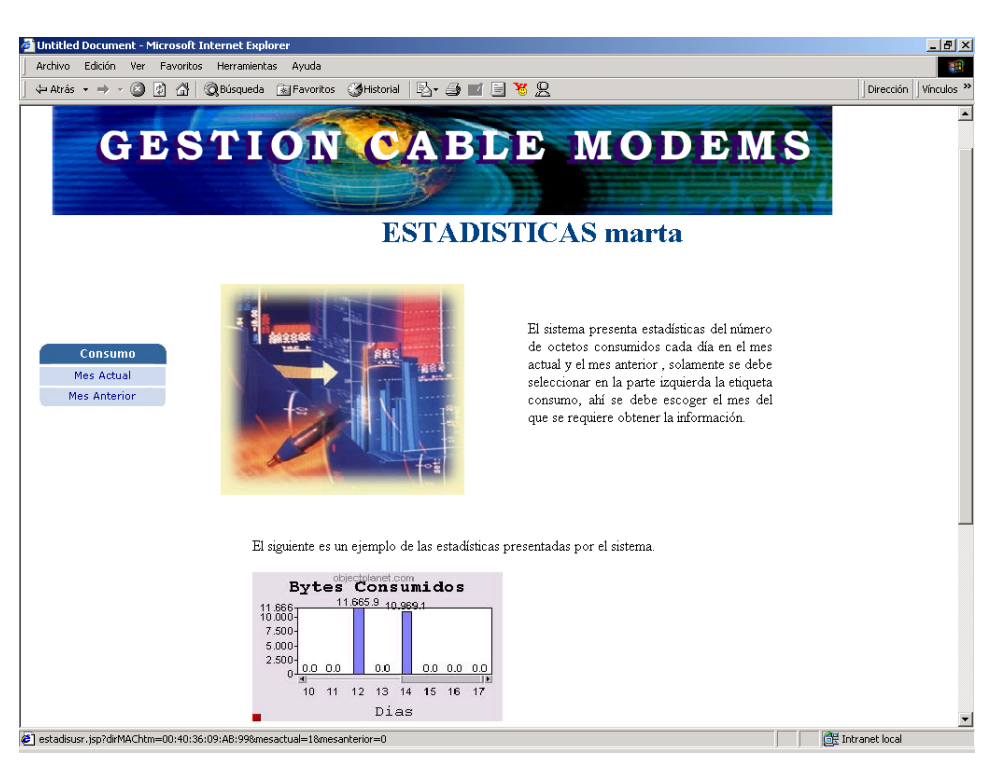

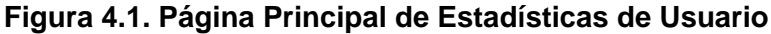

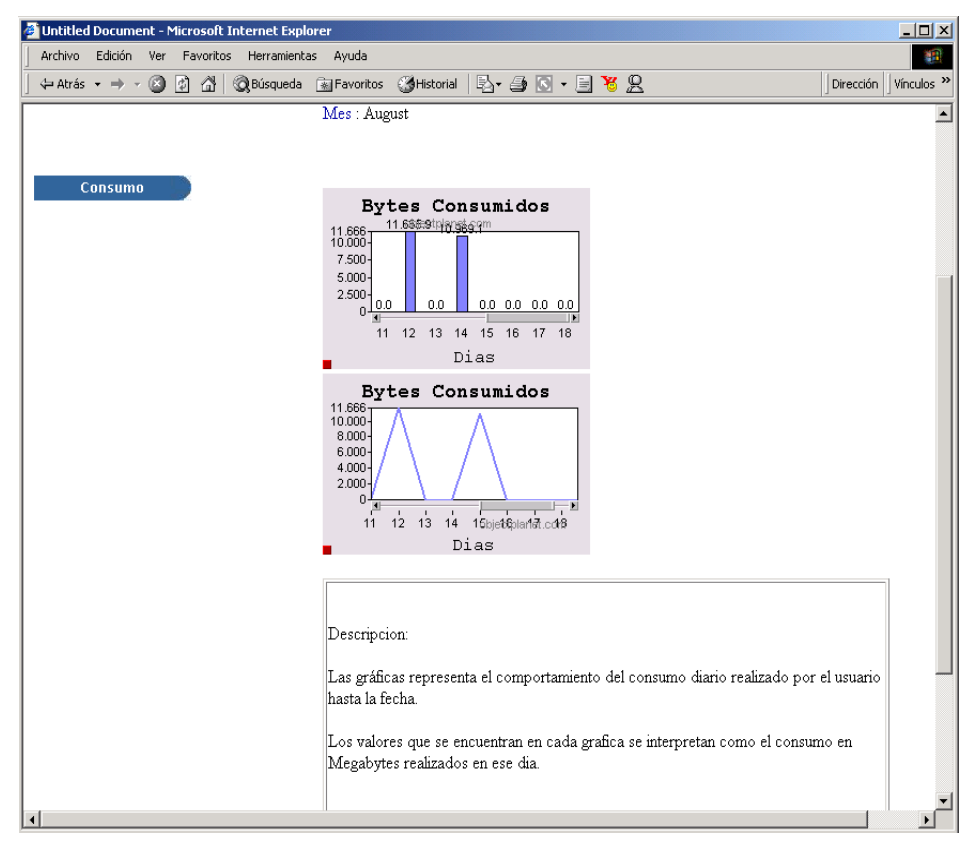

**Figura 4.2. Estadísticas del Usuario, Bytes Consumidos**

# **TABLA DE CONTENIDO**

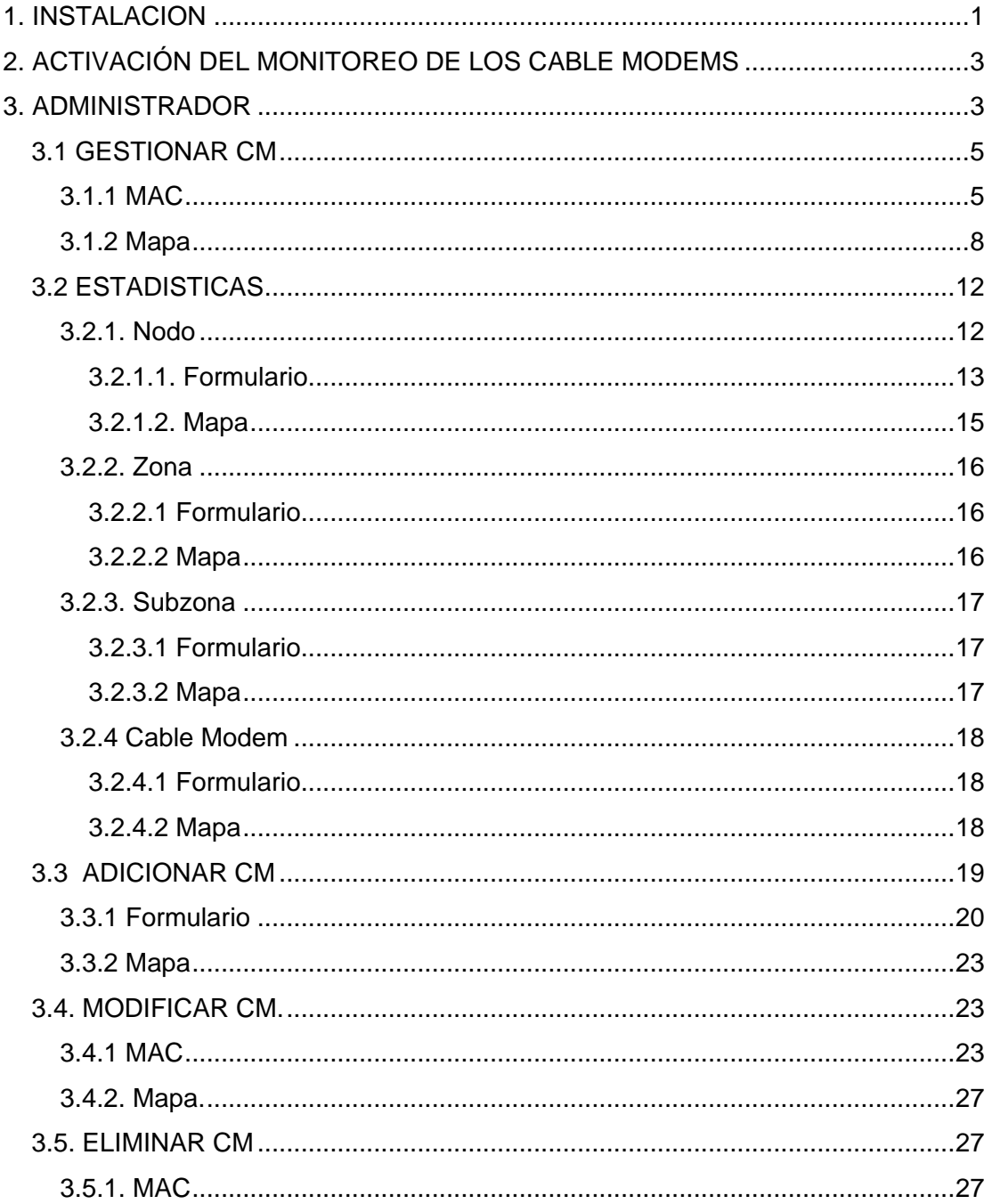

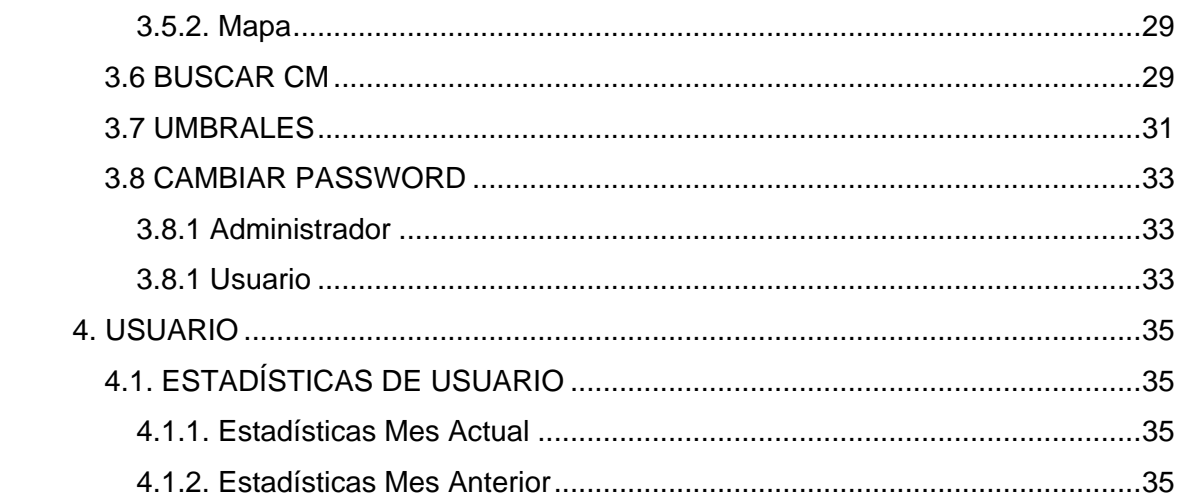